# What is myDesire2Learn?

Students will eventually lose access to D2L after graduation but may continue to access and edit ePortfolio by creating an EduDentity account and moving their ePortfolio contents over to myDesire2Learn.

Students can continue to edit and use their ePortfolio after graduation. Students can export their ePortfolio to myDesire2Learn and continue to collect artifacts, create presentations and share their evidence of achievement with others.

This is a free service offered by Desire2Learn and individuals are provided 2GB of storage space.

<u>Overview</u> | <u>Step 1: Create a myDesire2Learn Account</u> | <u>Step 2: Login to myDesire2Learn</u> | <u>Step 3: Export ePortfolio to myDesire2Learn</u> | <u>Step 4: Alternative Export Method into a Zip file</u>

#### **Overview**

To get started with myDesire2Learn, please complete each step below:

- Create your myDesire2Learn account
- 2. Log in to myDesire2Learn to activate your myDesire2Learn account
- 3. Export ePortfolio work into myDesire2Learn

Note: Please ensure that cookie support is enabled for myDesire2Learn.com in your web browser.

## Step 1: Create myDesire2Learn Account

Click the link to create and register an EduDentity / myDesire2Learn account:

- 1. Go to www.mydesire2learn.com
- Click on the "No account yet?
  Register!" link underneath the boxes
  where it asks you for your email and
  password.

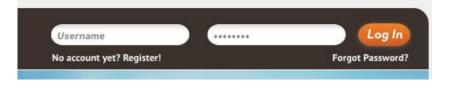

- 3. From there, fill out the registration form and then click submit. You will recive an email asking you to confirm your email address.
- 4. After confirming your email, you are now able to log into myDesire2Learn with the username and password you registered with.

## Step 2: Login to myDesire2Learn

- 1. Go back to <a href="www.mydesire2learn.com">www.mydesire2learn.com</a> and log in using your username and password.
- 2. You will be taken to your myDesire2Learn page. When logging in for the first time, click on the myDesire2Learn tile and from there agree to the Terms of Service then select enroll.
- 3. Click on the Launch. You are not able to access your ePortfolio and add work to it.
- 4. Note that the next time you log into myDesire2Learn, you will be taken directly to the ePortfolio directly.

## Step 3: Export ePortfolio to myDesire2learn

#### https://d2l.clarion.edu/d2l/eP/importExport/export/export select items.d2l?&actionType=13

1. To export items from ePortfolio to myDesire2Learn, follow the link above. You will reach this page:

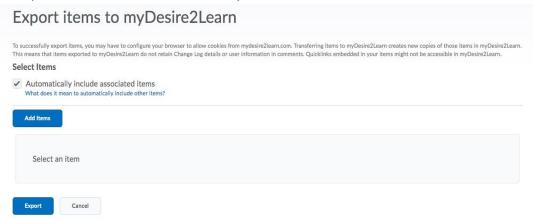

- 2. Select Add Items and choose the ePortfolio items that you would like to export to myDesire2Learn.
- 3. Click on export and afterwards authorize the export by logging into myDesire2Learn in the overlay window that appears.
- 4. Your items should now be exported into your myDesire2Learn. You can check this by logging on to your myDesire2Learn and clicking on the My Items tab at the top.

Please note: The *myDesire2Learn* ePortfolio environment has 2GB of storage space. This means that if you have large multimedia files or large format images (such as from a hih resolution camera) your ePortfolio files may be too large to upload to the *myDesire2Learn* environment. When uploading images to ePortfolio, be sure to reduce the file size first

## Step 4: Alternative Export Method into a Zip File

Exporting your ePortfolio into a .zip file will allow you to keep all your documents in one area. This also allows you to import to myDesire2Learn.

- 1. To export items from ePortfolio to a zip file, first enter your ePortfolio. After you enter your portfolio you should see all the items you have placed in it.
- 2. Go to **My Items** and select the items you would like to export. After selecting your chosen items click on **More Actions** and choose **Go to Import / Export page.**

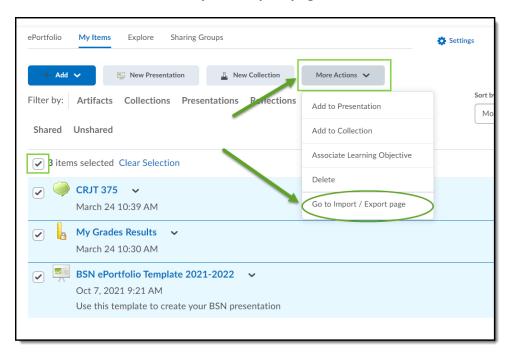

3. You will be directed to a new screen, choose export. Choosing export will allow you to choose specific files or all of your uploaded files. Ensure all the files you wish to export are present and select **Export** 

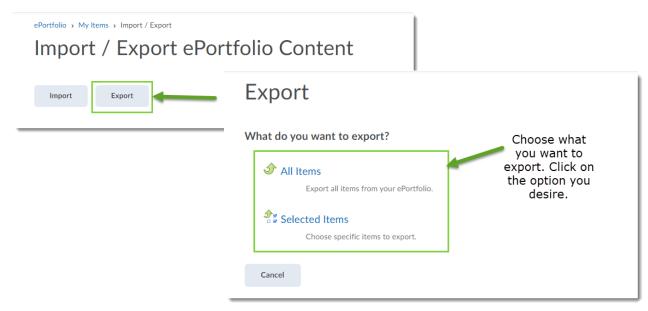

4. The Activity Screen will show the status of your export. Click the zip file to download to a secure storage location.

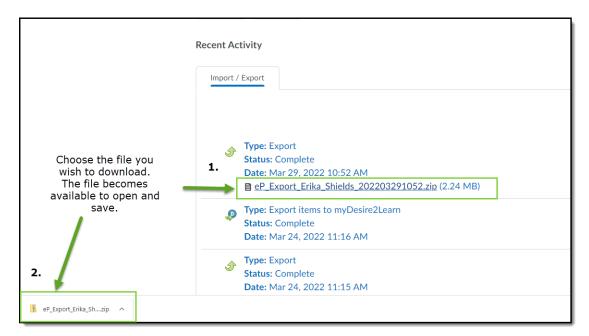

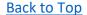

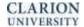

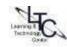